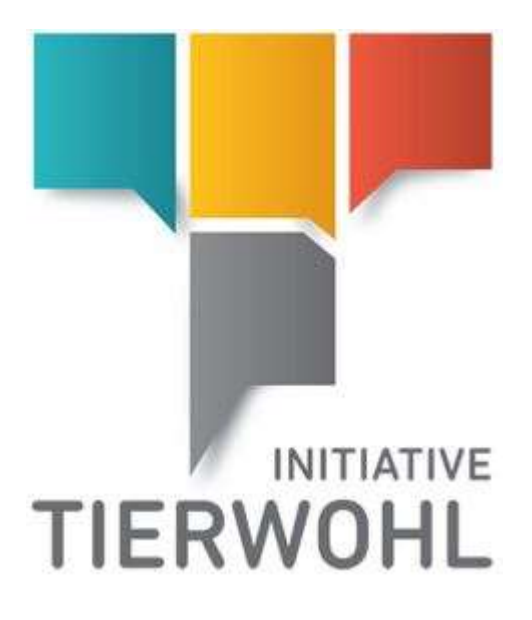

# <span id="page-0-1"></span><span id="page-0-0"></span>**Handbuch Vermarkter | Zugang zur Datenbank der Tierhalterverwaltung Initiative Tierwohl**

<span id="page-0-2"></span>Version 1.2 05.06.2018

Arvato Financial Solutions

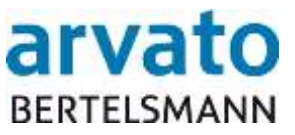

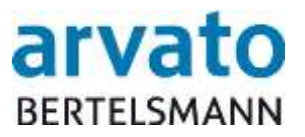

# **Inhalt**

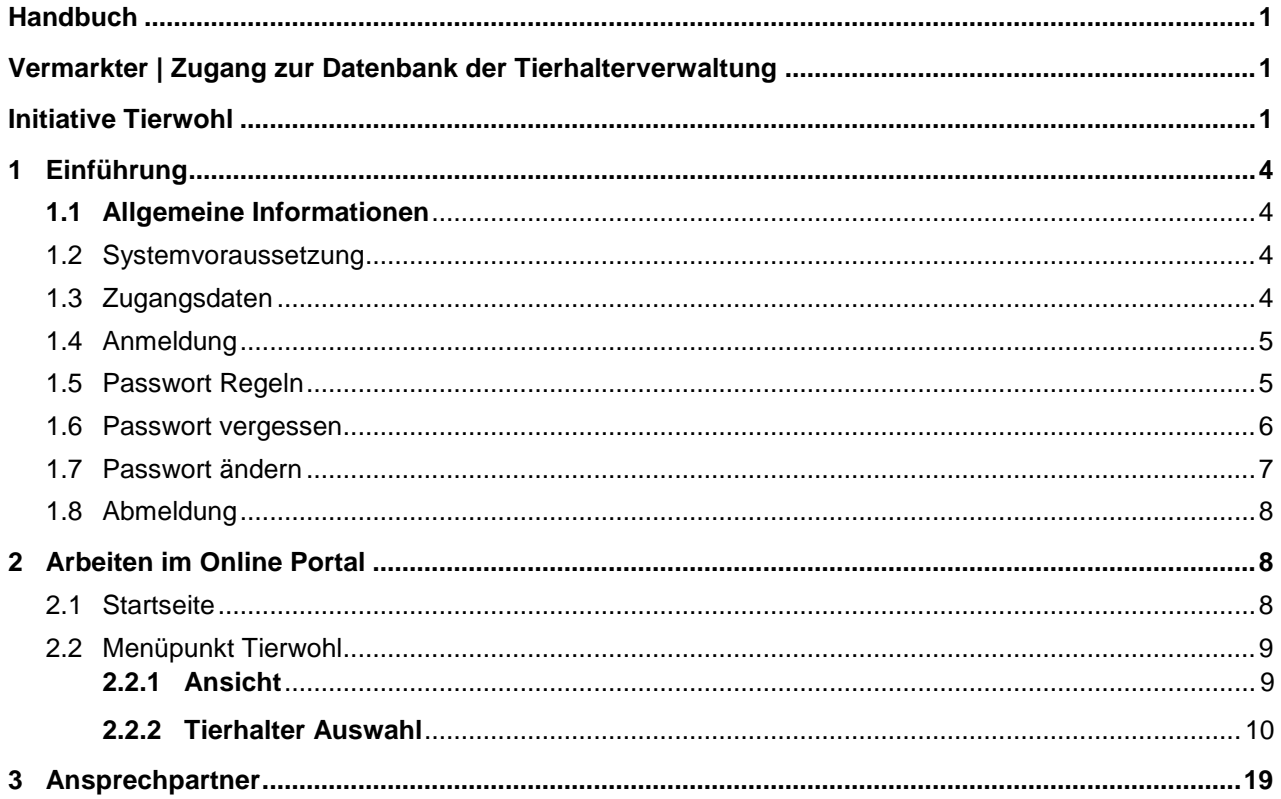

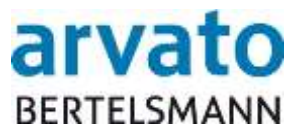

# **Abbildungsverzeichnis**

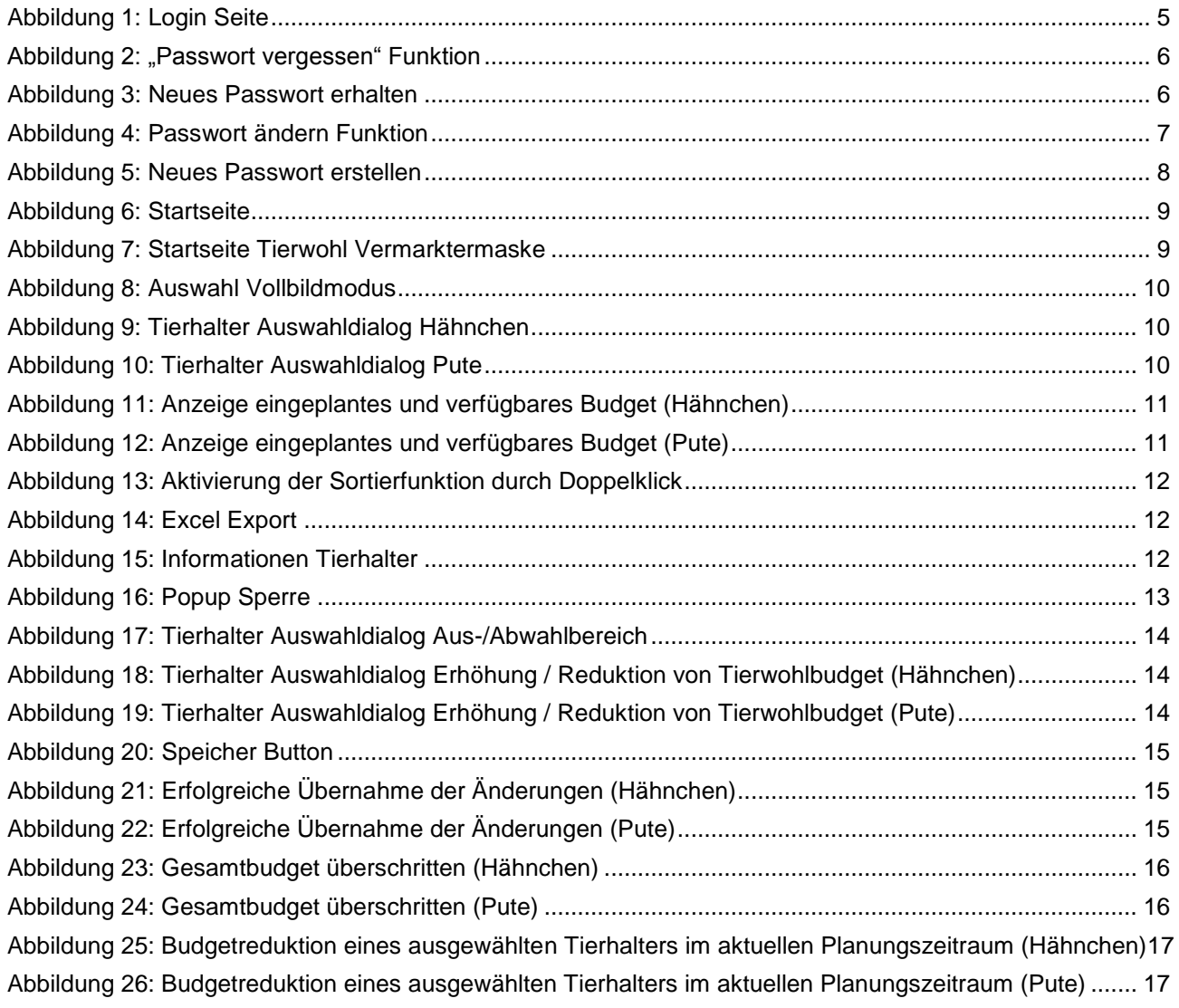

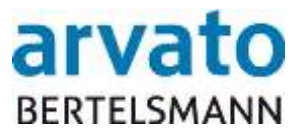

# <span id="page-3-0"></span>**1 Einführung**

#### <span id="page-3-1"></span>**1.1 Allgemeine Informationen**

Mit dem Online-Portal "BOP" (BFS Online Portal) erhalten Sie direkten Zugang zu der Verwaltung der Ihnen zugeteilten Tierhalter in der Datenbank (Extranet-Portal). Hier können Sie tagesaktuell Informationen über Ihre Tierhalter sowie für die beiden Produktionsarten Hähnchen- und Putenmast die unterschiedlichen Planungszeiträume, das bereits verteilte und das noch zu vergebene Budget einsehen und verwalten. Dieses Handbuch wird Ihnen bildhaft darstellen, wie die Online-Einsicht über das System "BOP" möglich ist.

#### <span id="page-3-2"></span>**1.2 Systemvoraussetzung**

Für den Zugang zu der Datenbank, benötigen Sie einen internetfähigen PC und ein installiertes Internetzugangsprogramm (Internetbrowser). Zudem sollte auf Ihrem Computer ein Programm zum Lesen und Öffnen der PDF Dokumente installiert sein (z.B. Adobe Reader).

#### <span id="page-3-3"></span>**1.3 Zugangsdaten**

Ihre Zugangsdaten erhalten Sie per E-Mail nach vorheriger Zusendung der Anmeldeunterlagen (per Fax oder E-Mail) an die Clearingstelle. Bitte loggen Sie sich mit Hilfe Ihres persönlichen Benutzernamens (QS-ID) und Passworts in Ihren geschützten Datenbereich ein. Über folgende Internetadresse gelangen Sie zur Datenbank:

[https://tierwohl.bfs-finance.de](https://tierwohl.bfs-finance.de/)

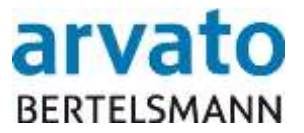

### <span id="page-4-0"></span>**1.4 Anmeldung**

Wenn Sie die Internetseite aufrufen, gelangen Sie zum Anmeldedialog (Abbildung 1). Bitte tragen Sie hier Ihre Zugangsdaten (Benutzernamen und Passwort) ein. Um eine größtmögliche Sicherheit zu gewähren, ist direkt nach der Erstanmeldung und danach alle zwei Monate eine Änderung des Passworts erforderlich. Sie werden hierzu beim Einloggen vom System automatisch aufgefordert.

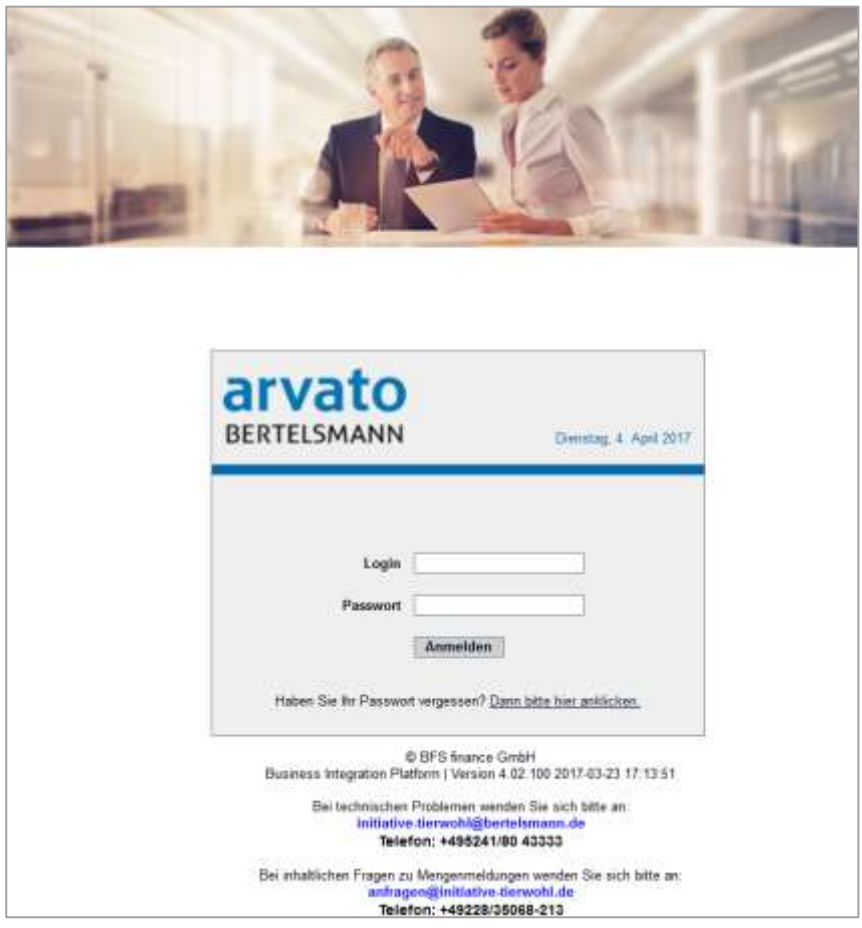

Abbildung 1: Login Seite

### <span id="page-4-1"></span>**1.5 Passwort Regeln**

Das Passwort muss folgende Kriterien erfüllen:

- Mindestens 8 Zeichen
- Der Benutzername, oder auch Teile davon, dürfen nicht im Passwort enthalten sein
- Die letzten 6 verwendeten Passwörter dürfen nicht wieder genommen werden
- 3 oder 4 aufgeführten Zeichenketten müssen enthalten sein
	- o Sonderzeichen (z.B. %\$&…)
	- o Großbuchstabe
	- o Kleinbuchstabe
	- o Zahlen

Das Passwort läuft alle 60 Tage ab und muss geändert werden.

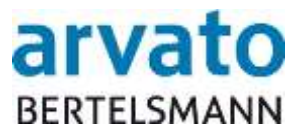

#### <span id="page-5-0"></span>**1.6 Passwort vergessen**

Falls Sie Ihr Passwort vergessen haben, können Sie dieses über die Funktion "Passwort vergessen" abrufen (Abbildung 2).

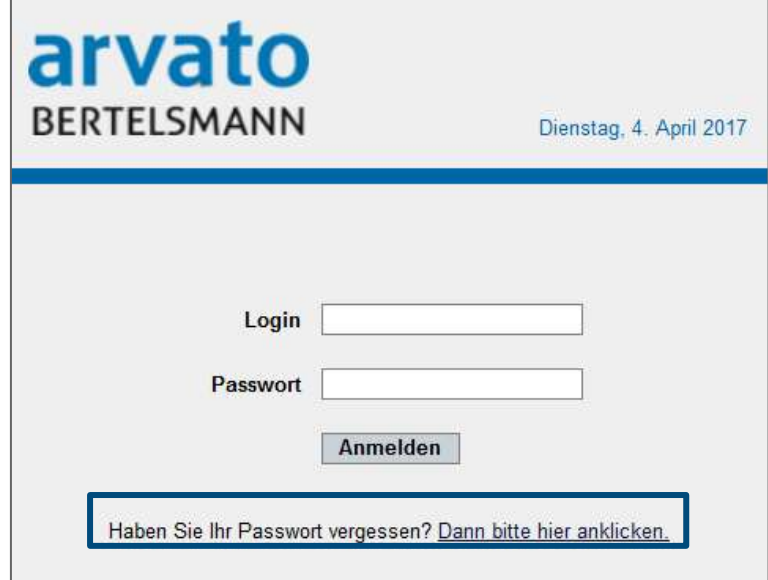

Abbildung 2: "Passwort vergessen" Funktion

Daraufhin wird ein neues Dialogfenster geöffnet. Bitte tragen Sie hier Ihren Benutzernamen oder Ihre Email-Adresse in das Textfeld ein und drücken dann den "Passwort per Email zuschicken" – Button. Sie erhalten automatisch ein neues Passwort an Ihre hinterlegte Email-Adresse (Abbildung 3).

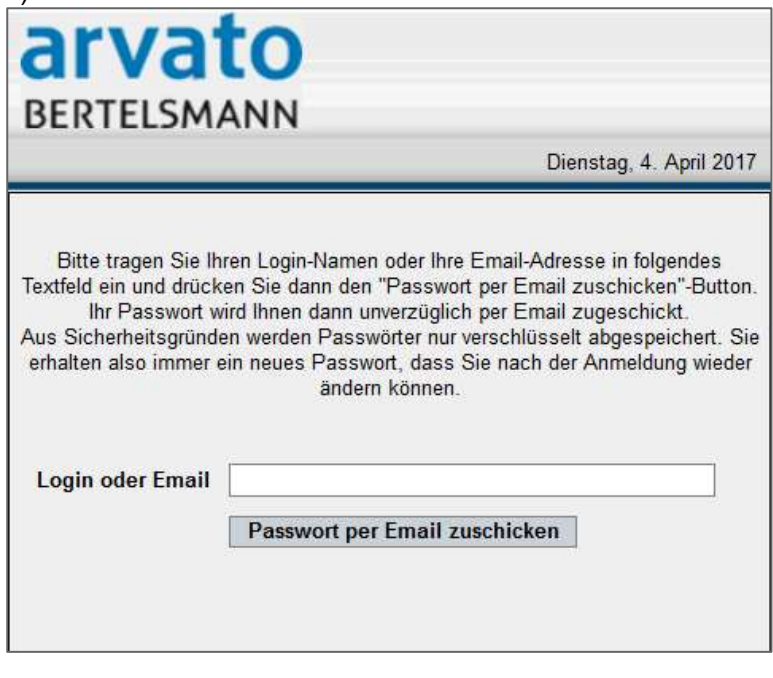

Abbildung 3: Neues Passwort erhalten

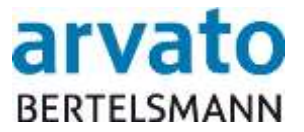

### <span id="page-6-0"></span>**1.7 Passwort ändern**

Falls Sie Ihr Passwort ändern möchten, können Sie das mit Hilfe des "Passwort ändern" – Buttons nach dem Login ausführen (Abbildung 4).

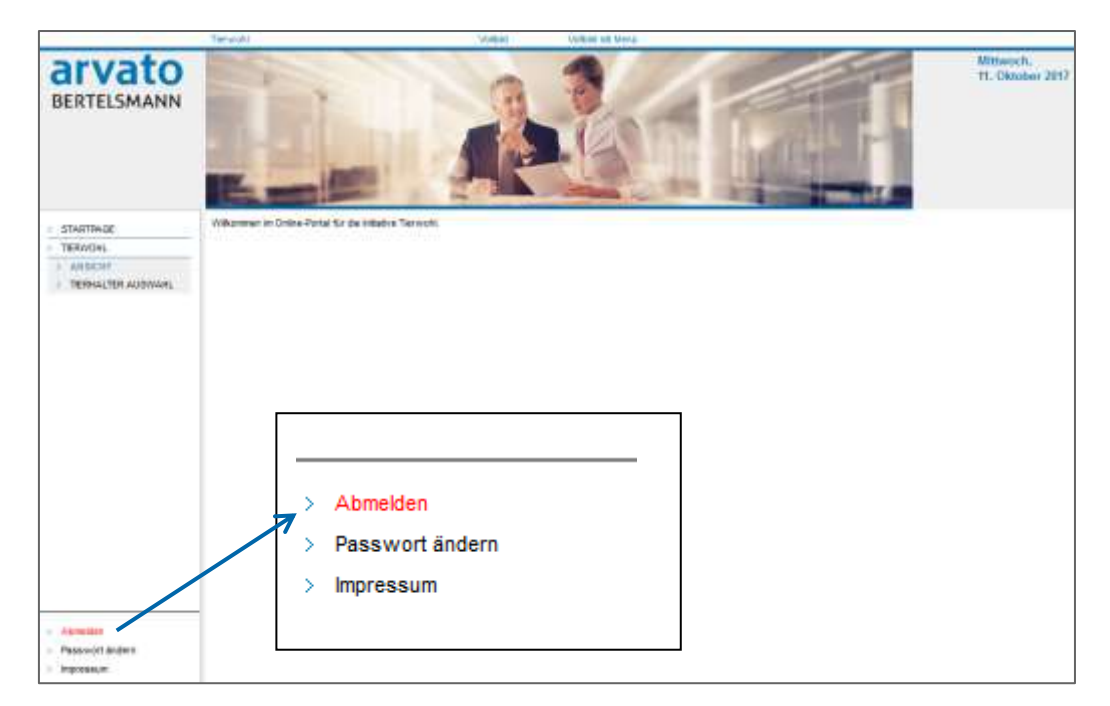

Abbildung 4: Passwort ändern Funktion

Anschließend wird ein neues Dialogfenster geöffnet (Abbildung 5).

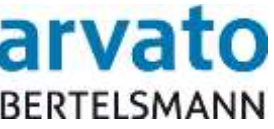

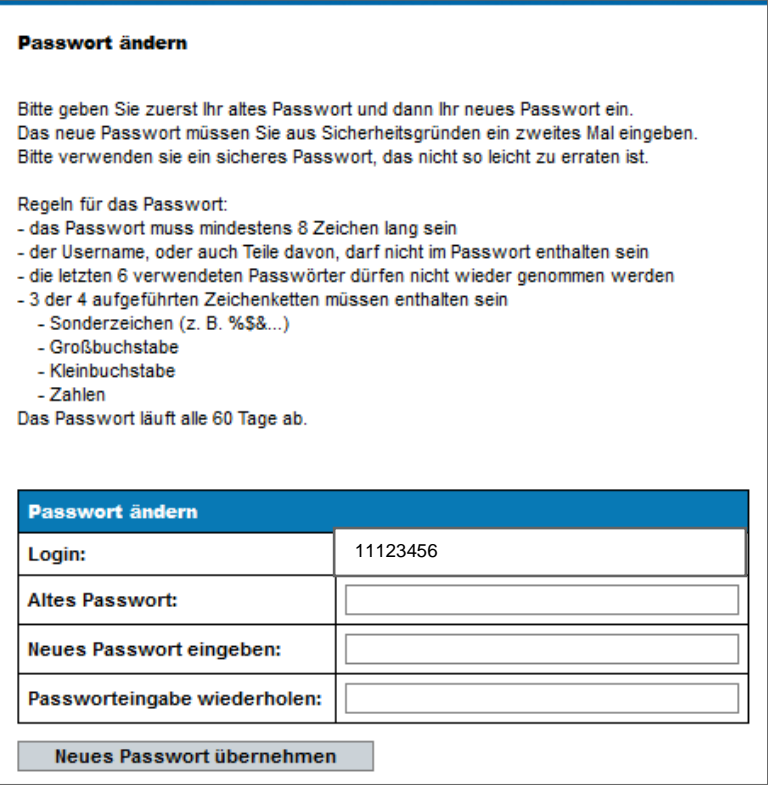

Abbildung 5: Neues Passwort erstellen

Bitte geben Sie zuerst Ihr altes Passwort und dann Ihr neues Passwort ein. Das neue Passwort müssen Sie aus Sicherheitsgründen ein zweites Mal eingeben. Bitte beachten Sie hierbei die Passwort-Regeln. Anschließend klicken Sie auf den "Neues Passwort übernehmen" – Button.

#### <span id="page-7-0"></span>**1.8 Abmeldung**

Um Missbräuche zu vermeiden, sollten Sie jede Bearbeitung im Online-Portal ordnungsgemäß beenden. Den "Abmelden" – Button finden Sie, wie in der Abbildung 4 dargestellt, unten links. Nach der Abmeldung erscheint wieder die Startseite zur Auswahl des Anmeldedialogs (Abbildung 1).

# <span id="page-7-1"></span>**2 Arbeiten im Online Portal**

## <span id="page-7-2"></span>**2.1 Startseite**

Die Startseite der Datenbank, zu der Sie nach erfolgreicher Anmeldung gelangen, sehen Sie in der Abbildung 6.

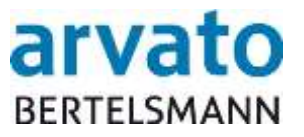

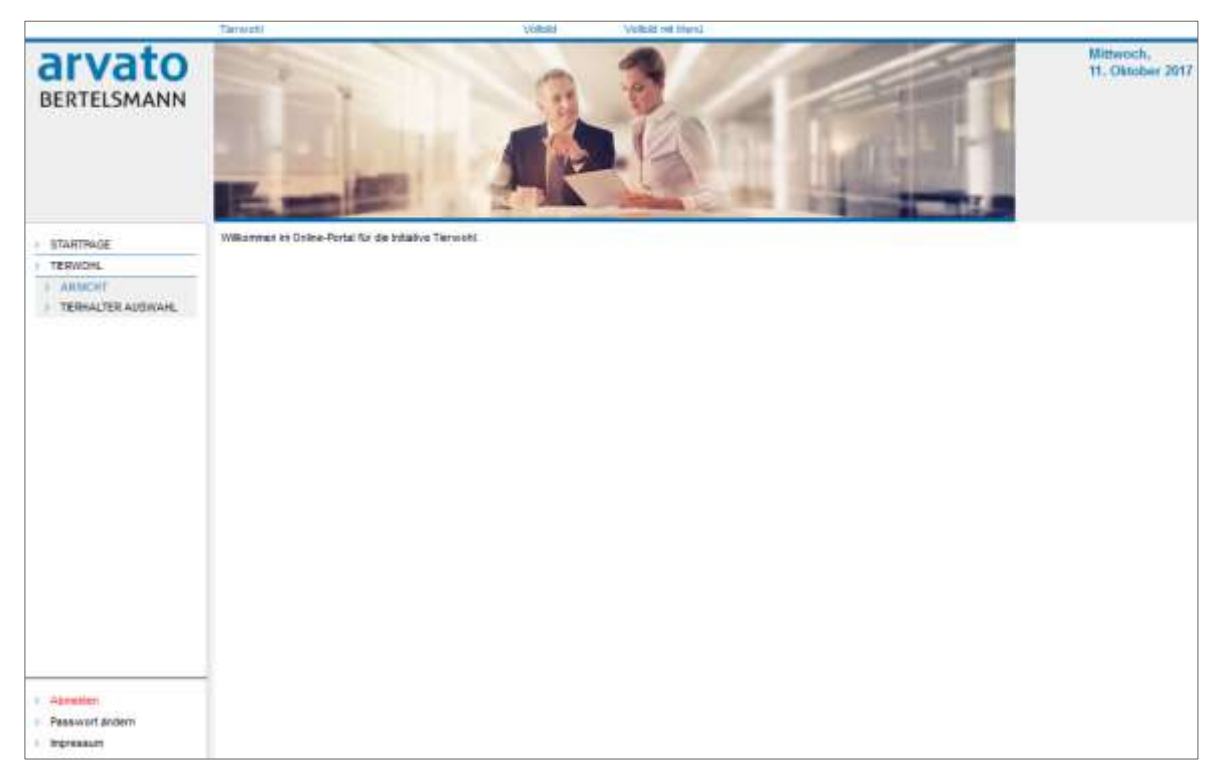

Abbildung 6: Startseite

### <span id="page-8-0"></span>**2.2 Menüpunkt Tierwohl**

Über den Menüpunkt "Tierwohl" gelangen Sie zur Vermarktermaske, in der Sie zwischen den Punkten "ANSICHT" und "TIERHALTER AUSWAHL" wählen können (Abbildung 7).

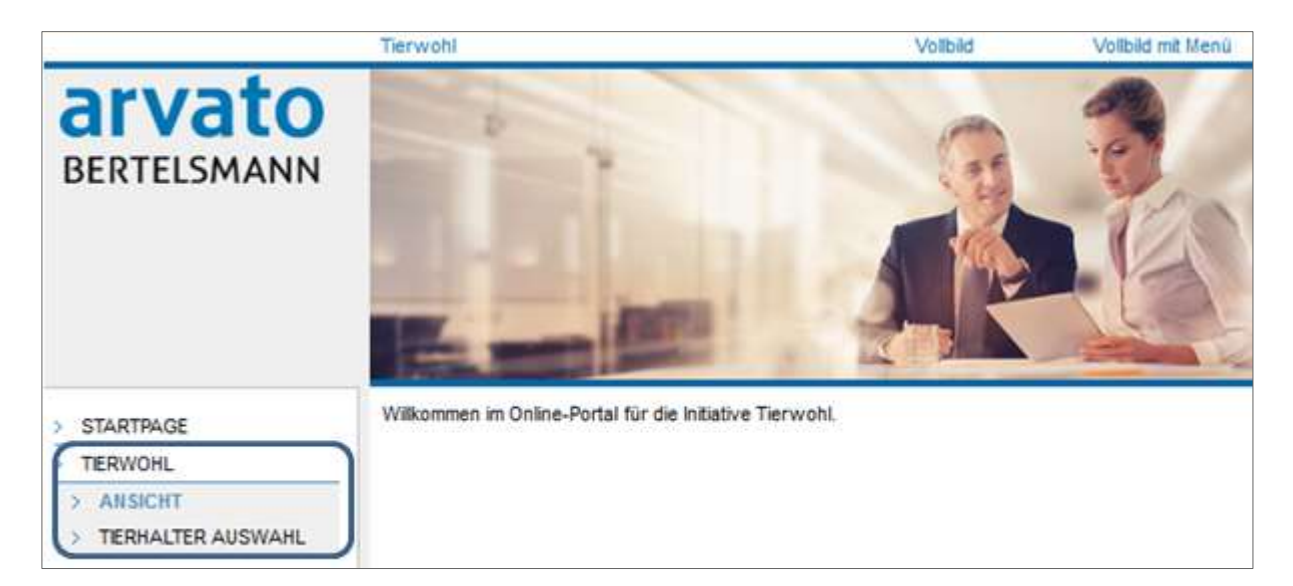

Abbildung 7: Startseite Tierwohl Vermarktermaske

#### <span id="page-8-1"></span>**2.2.1 Ansicht**

Im ersten Dialog "ANSICHT" können Sie, wie in der Abbildung 7 dargestellt, die Startseite der Vermarktermaske sehen.

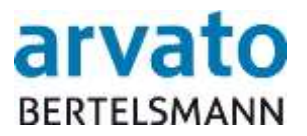

#### <span id="page-9-0"></span>**2.2.2 Tierhalter Auswahl**

Im Dialog TIERHALTER AUSWAHL können Sie die Ansicht verbessern indem Sie "Vollbild" auswählen. Dies ermöglich in der Regel, je nach Bildschirmauflösung, bei beiden Produktionsarten, aber insbesondere bei der Pute/Produktionsart 3004 mehr relevanten Informationen der Tierhalter auf einen Blick zu sehen. Um den Vollbildmodus zu verlassen, klicken Sie einfach erneut auf "Vollbild".

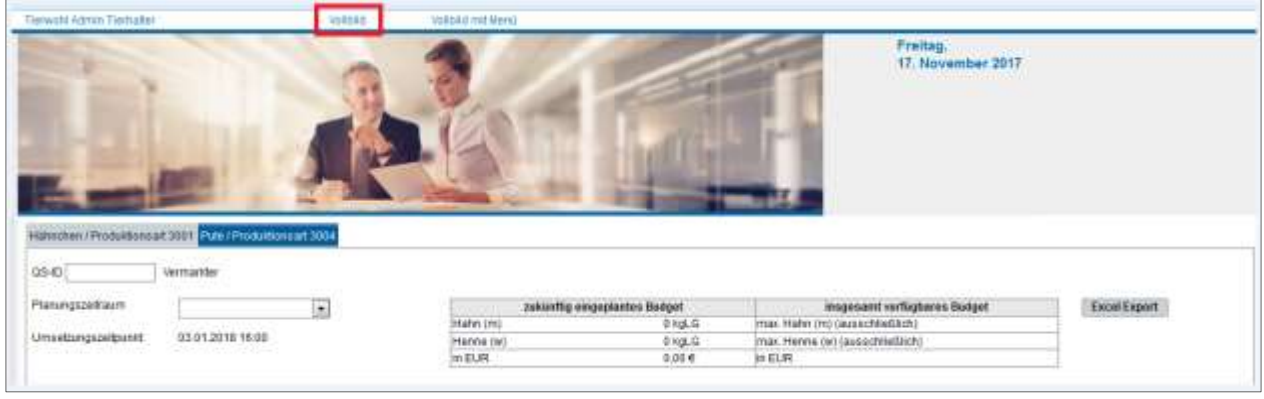

Abbildung 8: Auswahl Vollbildmodus

Im Dialog "TIERHALTER AUSWAHL" (Abbildung 9 und 10) können Sie zwischen den Reitern Hähnchen/Produktionsart 3001 und Pute/Produktionsart 3004 wählen und beide getrennt voneinander bearbeiten. In beiden Reitern ist das Vorgehen dasselbe.

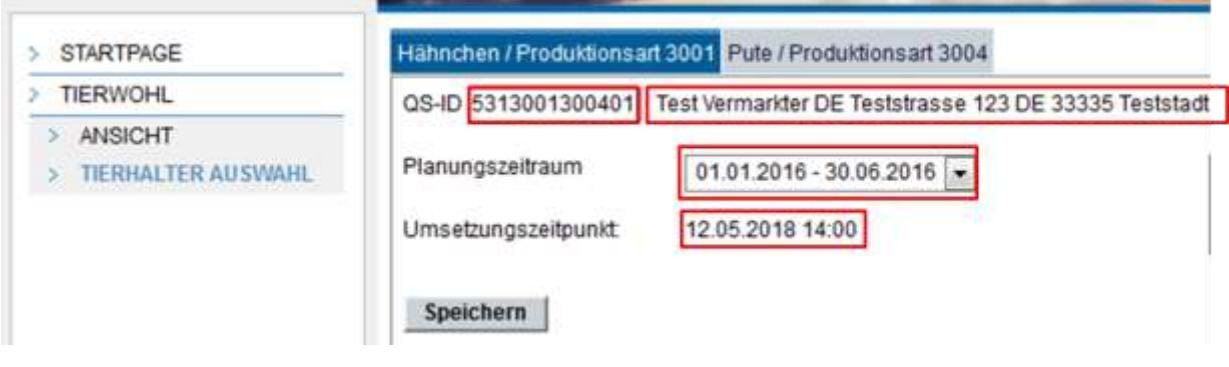

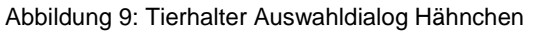

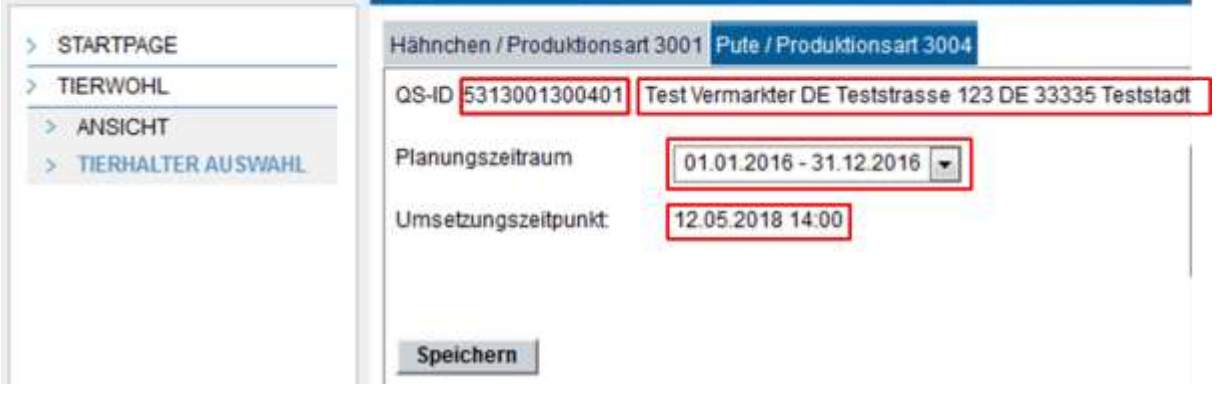

Abbildung 10: Tierhalter Auswahldialog Pute

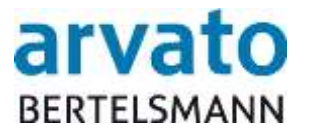

In beiden Reitern sehen Sie im oberen Bereich Ihre persönlichen Stammdaten (QS-ID, Namen und Status). Falls es Änderungsbedarf dieser Daten gibt, können Sie diese über die Geschäftsstelle der Initiative Tierwohl ändern lassen.

Unterhalb Ihrer Stammdaten können Sie einen Planungszeitraum, den Sie einsehen oder bearbeiten möchten, auswählen (Hinweis: für die Produktionsart 3001/Hähnchen beträgt der Planungszeitraum sechs Monate und für die Produktionsart 3004/Pute zwölf Monate). Bei der Auswahl des Planungszeitraumes wird unterschieden zwischen einem neuem bzw. einem zukünftigen, einem aktuellen und einem vergangenen Planungszeitraum. Ihre zukünftigen Planungszeiträume sind erst sichtbar, sobald Ihr Budget für den entsprechenden Planungszeitraum berechnet ist.

Nach der Auswahl eines Planungszeitraumes wird Ihnen automatisch für den ausgewählten Zeitraum der Umsetzungszeitpunkt der nächsten Budgetänderung angezeigt. Der Umsetzungszeitpunkt ist der nächste Stichtag, zu dem Ihre gespeicherten Änderungen umgesetzt werden. Je Budgettyp und je Planungszeitraum gibt es unterschiedliche Umsetzungszeitpunkte. Sobald der Umsetzungszeitpunkt erreicht ist, können keine Änderungen mehr durchgeführt werden.

| QS-ID 5313001300401                                     | Test Vermarkter DE Teststrasse 123 DE 33335 Teststadt |             |                |                                                                                                    |                                |                                     |  |
|---------------------------------------------------------|-------------------------------------------------------|-------------|----------------|----------------------------------------------------------------------------------------------------|--------------------------------|-------------------------------------|--|
| Planungszeitraum                                        | 01.01.2018 - 38.06.2016 [a]                           |             |                | zukünftig eingeplantes Budget                                                                                                    | insgesamt verfügbares Budget   |                                     |  |
| Umsetzungszeitpunkt:<br>A 1936년 11월 11일 11월 11일 12월 12일 | 12.05.2018 14:00<br>1,1999,1991,1991,1991             | 65.695.31 € | 2 025.281 kgLG | in the state of the state of the state of the state of the state of the state of the state of the state of the<br>State of the state of the state of the state of the state of the state of the state of the state of the state | 35.020.000 kgLG<br>963.050.00€ | the communication of the control of |  |
| Speichern                                               |                                                       |             |                |                                                                                                    |                                |                                     |  |

Abbildung 11: Anzeige eingeplantes und verfügbares Budget (Hähnchen)

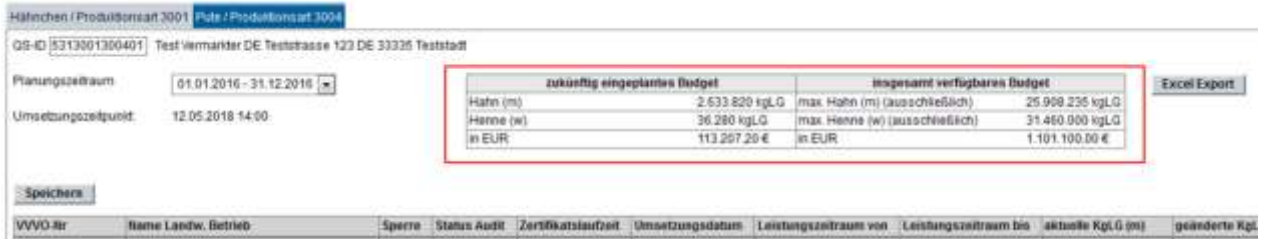

Abbildung 12: Anzeige eingeplantes und verfügbares Budget (Pute)

Unter der Überschrift "insgesamt verfügbares Budget" (Abbildung 11 und 12) erscheint das Budget, bis zu dem Sie Ihren landwirtschaftlichen Betrieben Kilogramm Lebendgewicht maximal zuteilen dürfen. Bei der Produktionsart "Pute/ Produktionsart 3004" wird anhand Ihres verfügbaren Euro-Budgets berechnet, wie viel Kilogramm Lebendgewicht Sie ausschließlich für Putenhähne bzw. für Putenhennen verteilen dürften.

Unter "zukünftig eingeplantes Budget" (Abbildung 11 und 12) wird Ihr auf die landwirtschaftlichen Betriebe verteiltes Budget angezeigt. Das Kilogramm Lebendgewicht - sowie Euro-Budget wird automatisch aktualisiert, sobald Sie die Budgetverteilung (KgLG-Reduktion, KgLG-Erhöhung, Abwahl und Auswahl von landwirtschaftlichen Betrieben) verändern.

Wichtig: Ihr zukünftig eingeplantes Budget darf nicht größer sein als Ihr insgesamt verfügbares Budget. Sollten Sie dies zu speichern versuchen, so werden diese Daten **nicht** gespeichert.

In der tabellarischen Auflistung (Abbildung 13) sehen Sie alle Informationen über die landwirtschaftlichen Betriebe, die Ihnen zugeordnet sind.

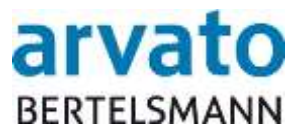

Für die Tabelle gibt es eine Sortierfunktion, welche durch einen Doppelklick auf die jeweilige Spaltenüberschrift aktiviert wird. So können Sie jede Spalte sortieren und so beispielsweise nach VVVO Nummer oder Ihren ausgewählten landwirtschaftlichen Betrieben sortieren.

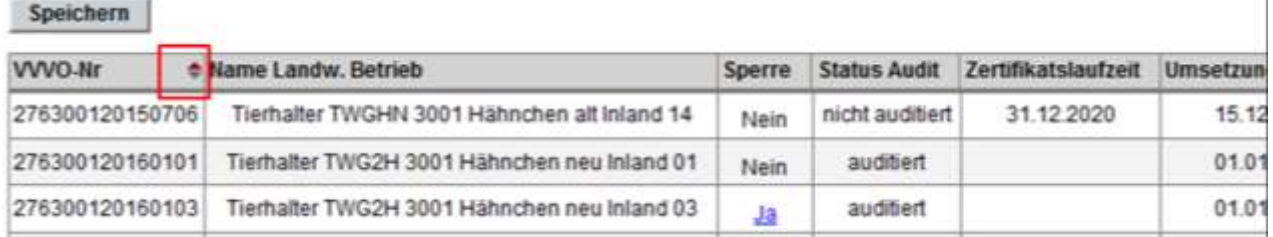

Abbildung 13: Aktivierung der Sortierfunktion durch Doppelklick

Die tabellarische Tierhalterauflistung können Sie sich ebenfalls über die Betätigung des "Excel Export" – Buttons (Abbildung 14) Daten als eine Excel-Datei exportieren lassen.

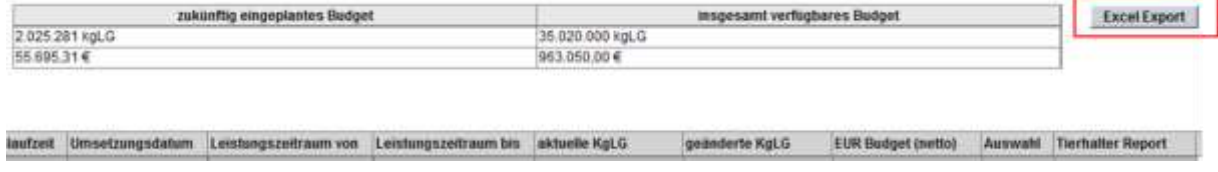

Abbildung 14: Excel Export

Nichen:

Informationen über Ihre Tierhalter und das Budget erhalten Sie in der Tabelle im untersten Bereich des Dialogfensters (Abbildung 15).

| <b>MARKETINE</b> | Travels Laads/, Mckinsk-                                                                        |  |            | Sperre States Audit Zertifications investigations Sembagaretroom on Sembagaretroom by attack to 1 |               | <b>GROUNDED ROLE</b> | <b>ELRI Burget Dietrici  Zu bundet  Takitudes Flogost.</b> |                           |
|------------------|-------------------------------------------------------------------------------------------------|--|------------|---------------------------------------------------------------------------------------------------|---------------|----------------------|------------------------------------------------------------|---------------------------|
|                  | 278300120160114 Turtlutter TOG2H 2001 Halkmitten mis Warrd 14   Haan TANTI sediter   31:12:2020 |  |            | - 21.01.2011   19.31.2010   00.37.2010                                                            |               |                      |                                                            | <b>Nepott schedure</b>    |
|                  | TRIMING WITH THE RESERVE THE AND HARVESTED FOR THE TOTAL TERM IN THE TERM OF THE RESERVE TO     |  | #1:01.2018 |                                                                                                   |               |                      |                                                            | <b>Negocil collusions</b> |
|                  | (Chillips) privatility Technical Total (Additional Contract Automatic T2   New) and Det         |  | 81.01.2019 | 10:31:29:10                                                                                       | Die 47.00 mit |                      |                                                            | <b>BUSCT JUNITARY</b>     |

Abbildung 15: Informationen Tierhalter

In der Tabelle sind die Detailangaben zu jedem Tierhalter dargestellt. Die genauen Datenerklärungen der jeweiligen Spalte entnehmen Sie bitte der nachfolgenden Aufstellung:

- *VVVO-Nr.*: Hier wird die Viehverkehrs-Verordnungs-Nummer (VVVO-Nr.) des Tierhalters angezeigt.
- *Name Landw. Betrieb*: Diese Zeile beinhaltet den kompletten Namen des Betriebes (Standortname) des Tierhalters, dem die vorrausgegangene VVVO-Nr. zugeordnet ist.
- *Sperre*: In dieser Spalte wird dokumentiert, ob es für den ausgewählten Planungszeitraum eine temporäre Sperre (T-Sperre) für den Tierhalter gibt, welche durch die Initiative Tierwohl übermittelt wird. Falls eine Sperre besteht wird dies durch "Ja" angezeigt und man wird über einen Hyperlink beim Anklicken des Wortes auf ein gesondertes Sperr-Popup weitergeleitet. In diesem Popup sind VVVO-Nr. und Name des Tierhalters sowie zusätzlich tagesgenaue Start- und Enddaten der jeweiligen Sperren des Tierhalters im ausgewählten Zeitraum abgebildet.

Sobald in der Spalte "Sperre" bei einem landwirtschaftlichen Betrieb "Ja" angezeigt wird, heißt das, dass bei dem Betrieb während des ausgewählten Planungszeitraums eine temporäre Sperre vorliegt. Trotz eines "Ja"s kann es jedoch sein, dass am aktuellen Tagesdatum die Sperre bereits aufgehoben wurde.

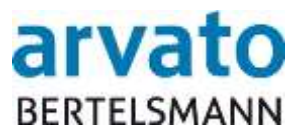

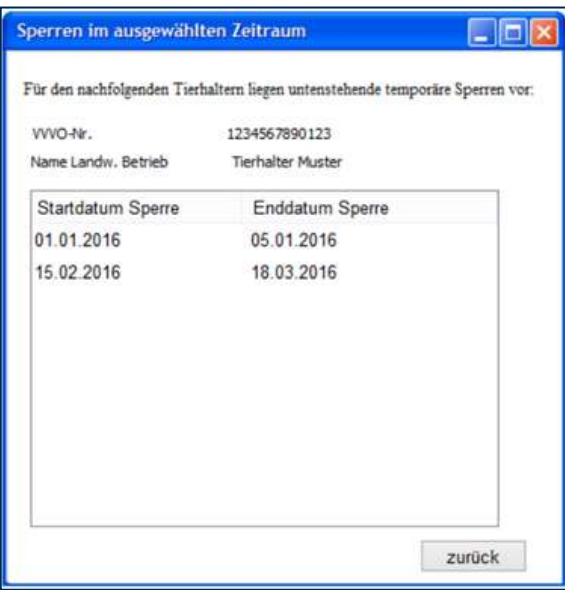

Abbildung 16: Popup Sperre

- *Status Audit*: Beinhaltet die Information über den aktuellen Stand des Audits des Tierhalters. Für Betriebe aus dem Programm 2015-2017 der Initiative Tierwohl wird der Status "auditiert" angezeigt. Für alle anderen möglichen Status des Tierhalters zeigt das System "nicht auditiert" an.
- *Zertifikatslaufzeit*: Zeigt das Datum an, in der der Tierhalter zur Teilnahme am Programm berechtigt ist.
- *Umsetzungsdatum*: Datum, ab dem die geförderten Tierwohlkriterien durch den Tierhalter umgesetzt werden.
- *Leistungszeitraum von*: Gibt an, von welchem Tag an der Tierhalter einen Forderungsanspruch gegenüber der Initiative Tierwohl hat.
- *Leistungszeitraum bis*: Zeigt an, bis zu welchem Tag der Tierhalter einen Forderungsanspruch gegenüber der Initiative Tierwohl hat.
- *aktuelle KgLG*: Diese Spalte gibt das aktuell zugeteilte Tierhalterbudget an. Bei der Produktionsart 3004/Pute wird zusätzlich zwischen männlichen und weiblichen Tieren unterschieden und für beide in separaten Spalten je Geschlecht angegeben.
- *geänderte KgLG*: Hier wird das insgesamt zu verteilende Tierhalterbudget dargestellt. Bei der Produktionsart 3004/Pute wird zusätzlich zwischen männlichen und weiblichen Tieren unterschieden und für beide in separaten Spalten je Geschlecht angegeben. In dieser Spalte können Sie manuell die KgLGs eines Tierhalters verändern.
- *EUR Budget (netto)*: Darstellung des KgLG Budgets in Euro. Wird automatisch auf Basis der geänderten KgLG umgerechnet.
- *Auswahl*: Zeigt ein anklickbares Auswahlfeld an, um Tierhalter gezielt auszuwählen. Sobald Sie einen Tierhalter ausgewählt haben aktualisiert sich automatisch Ihr "zukünftig eingeplantes Budget" in Euro in KGLG. Wichtig: Die Auswahl wird nur umgesetzt, wenn Sie erfolgreich auf "Speichern" oberhalb der Tabelle geklickt haben.
- Tierhalter Report: Über den Button "Report anfordern" erhalten Sie eine Übersicht aller Mengenmeldungen, die ein Schlachtbetrieb bzw. die Schlachtbetriebe für den Tierhalter während des Teilnahmezeitraums des Planungszeitraums übermittelt haben.

Je nach Art des Planungszeitraumes, können Sie unterschiedliche Tätigkeiten durchführen, die nachstehend stichpunktartig erläutert werden.

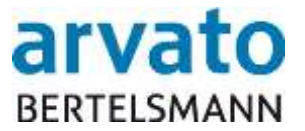

### *Änderungsmöglichkeiten bei einem neuen Planungszeitraum (halbjährlich/ jährlich)*

- Neuauswahl von landwirtschaftlichen Betrieben (Abbildung 17)
- Budgeterhöhungen eines Tierhalters, unabhängig davon, ob er ausgewählt wurde oder nicht (Abbildung 18+19)
- Budgetreduktionen eines Tierhalters, unabhängig davon, ob er ausgewählt wurde oder nicht (Abbildung 18+19)
- Abwahl von landwirtschaftlichen Betrieben (Abbildung 17)

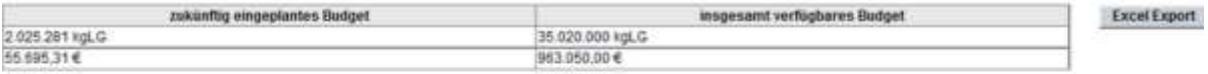

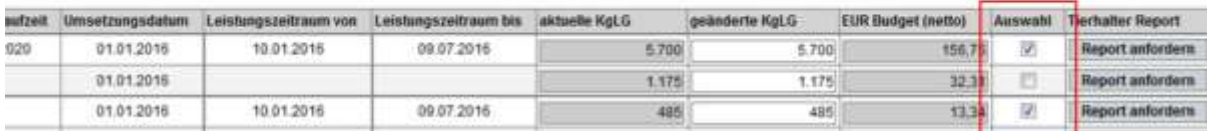

#### Abbildung 17: Tierhalter Auswahldialog Aus-/Abwahlbereich

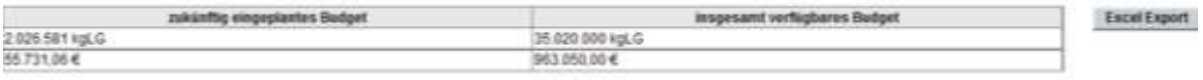

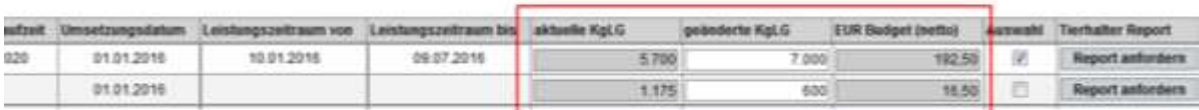

Abbildung 18: Tierhalter Auswahldialog Erhöhung / Reduktion von Tierwohlbudget (Hähnchen)

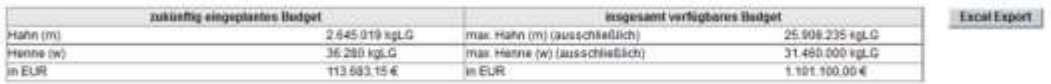

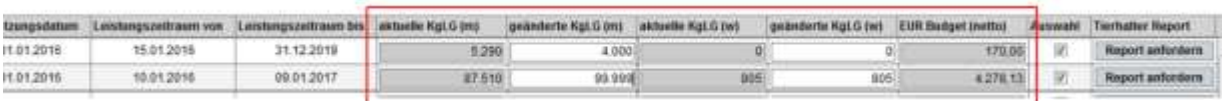

Abbildung 19: Tierhalter Auswahldialog Erhöhung / Reduktion von Tierwohlbudget (Pute)

#### *Änderungsmöglichkeiten bei einem aktuellen Planungszeitraum (monatlich)*

- Neuauswahl eines Tierhalters (Abbildung 17)
- Budgeterhöhung eines Tierhalters, unabhängig davon, ob er ausgewählt wurde oder nicht (Abbildung 18+19)
- Reduktion des Tierhalterbudgets ist nur vor einer Neuauswahl möglich (Abbildung 18+19)
- Reduktion des Tierhalterbudgets ist bei ausgewählten Tierhaltern **nicht** möglich (Ausnahme: während des monatlichen Planungszeitraums haben Sie einem Tierhalter zunächst Budget zugeteilt. Diese Budgeterhöhung wurde jedoch noch nicht durch einen Stichtag umgesetzt. Wichtig bei ausgewählten Tierhaltern ist, dass die "geänderte KgLG" nie kleiner sein darf als die "aktuelle KgLG".
- Abwahl eines ausgewählten Tierhalters ist **nicht** möglich

#### *Änderungsmöglichkeiten bei einem vergangenen Planungszeitraum*

 Der alte Planungszeitraum kann lediglich eingesehen werden. Änderungen sind nicht mehr möglich.

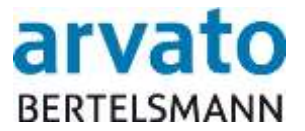

### *Änderungsmöglichkeiten sobald der Umsetzungszeitpunkt erreicht ist*

 Sobald der Stichtag sowie die angezeigte Uhrzeit erreicht sind, so sind keine Änderungen für den jeweiligen Planungszeitraum mehr möglich.

*Sonderfall*: Sie sehen die ganze Zeile eines Tierhalters leicht ausgegraut und können den Tierhalter weder aus- noch abwählen: Der Tierhalter wechselt zu einem anderen Vermarkter.

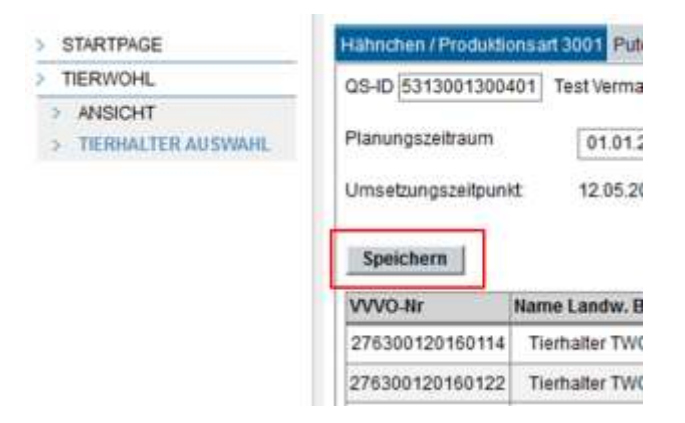

Abbildung 20: Speicher Button

Alle durchgeführten Maßnahmen werden mit dem "Speichern" - Button (Abbildung 20) gesichert. Nicht gespeicherte Änderungen, werden nicht automatisch gesichert. Ihre Änderungen verfallen ebenfalls, wenn Sie zwischen den beiden Budgettypen (Hähnchen/ Pute) wechseln.

Umgesetzt werden Ihre Änderungen zum nächsten Umsetzungszeitpunkt, welcher Ihnen direkt unter dem Planungszeitraum angezeigt wird. Durch die Betätigung des "Speichern" - Buttons werden Ihre gewünschten Änderungen auf Richtigkeit und die Umsetzung geprüft und Sie erhalten vom System eine Rückmeldung.

Fehlerfreie gespeicherte Änderungen erhalten folgende Rückmeldung (Abbildung 21+22):

"Ihre Änderungen werden zum Stichtag XX.XX.XXX umgesetzt.".

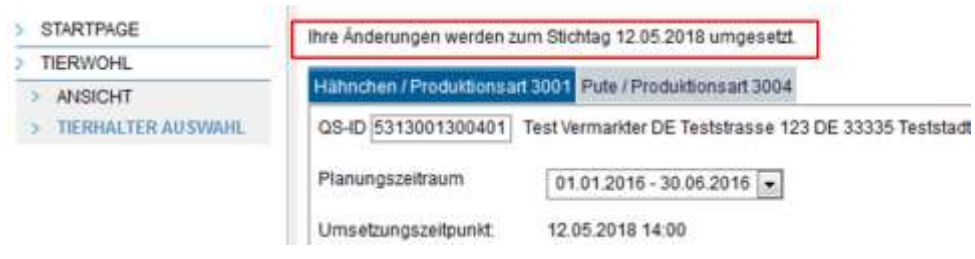

Abbildung 21: Erfolgreiche Übernahme der Änderungen (Hähnchen)

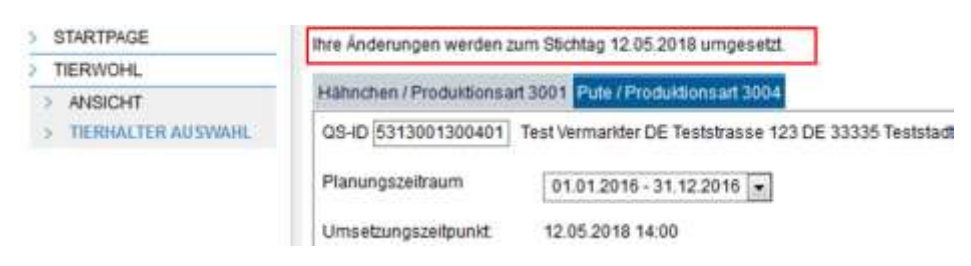

Abbildung 22: Erfolgreiche Übernahme der Änderungen (Pute)

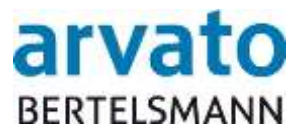

Es ist möglich, dass Sie Änderungen durchführen möchten, die nicht zulässig sind, in solchen Fällen informiert Sie das System umgehend mit folgenden Fehlermeldungen, welche oberhalb Ihrer QS-ID stehen. Alle Fehlermeldungen werden zur besseren Sichtbarkeit in roter und fett gedruckter Schrift angezeigt.

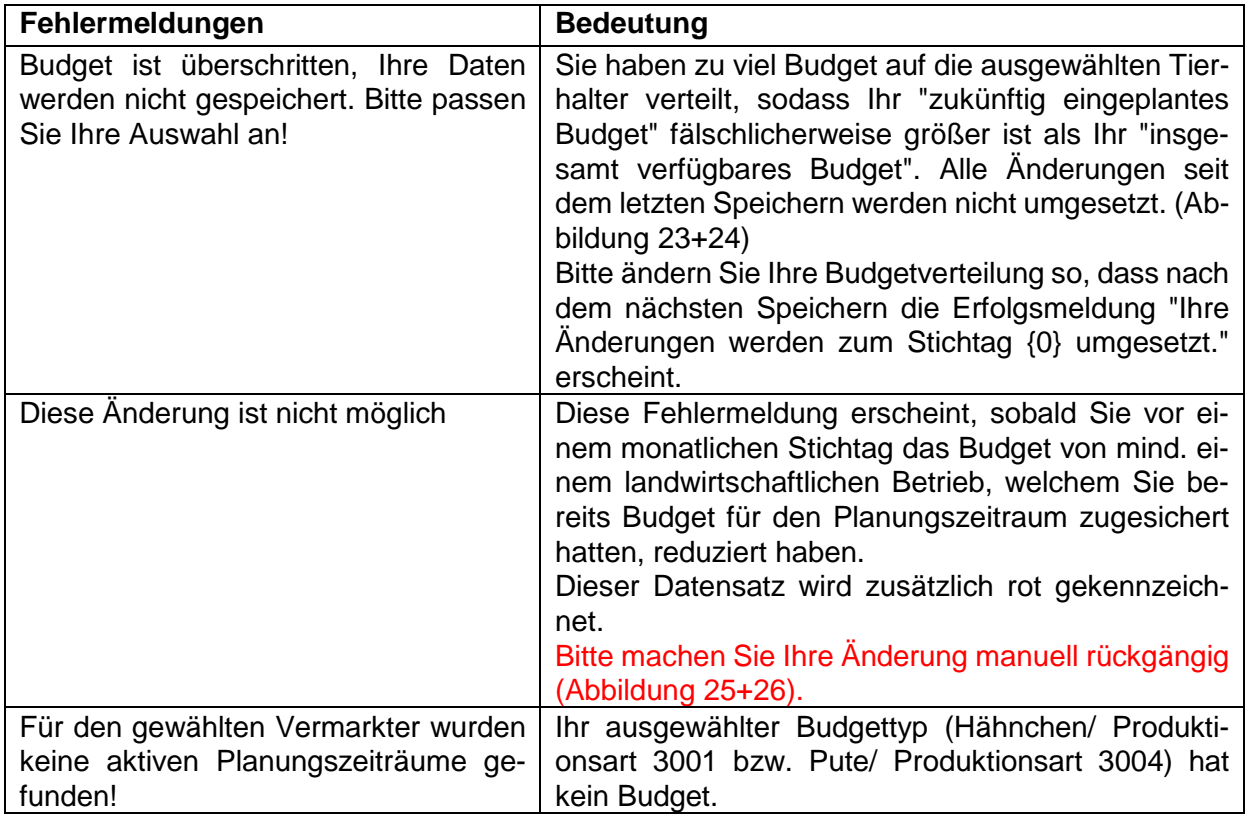

Budget ist überschritten, ihre Daten werden nicht gespeichert. Bitte passen Sie Ihre Auswahl an!

Hähnchen / Produktionsart 3001 Pute / Produktionsart 3004

QS-ID 5313001300401 Test Vermarkter DE Teststrasse 123 DE 33335 Teststadt

Planungszeitraum

 $01.01.2016 - 30.06.2016$  .

Umsetzungszeitpunkt

12.05.2018 14:00

Abbildung 23: Gesamtbudget überschritten (Hähnchen)

Budget ist überschritten, Ihre Daten werden nicht gespeichert. Bitte passen Sie Ihre Auswahl an!

Hähnchen / Produktionsart 3001 Pute / Produktionsart 3004

QS-ID 5313001300401 Test Vermarkter DE Teststrasse 123 DE 33335 Teststadt

Planungszeitraum

 $01.01.2016 - 31.12.2016$ 

Umsetzungszeitpunkt:

12.05.2018 14:00

Abbildung 24: Gesamtbudget überschritten (Pute)

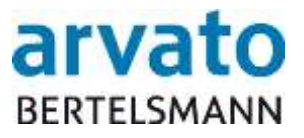

Diese Änderung ist nicht möglich

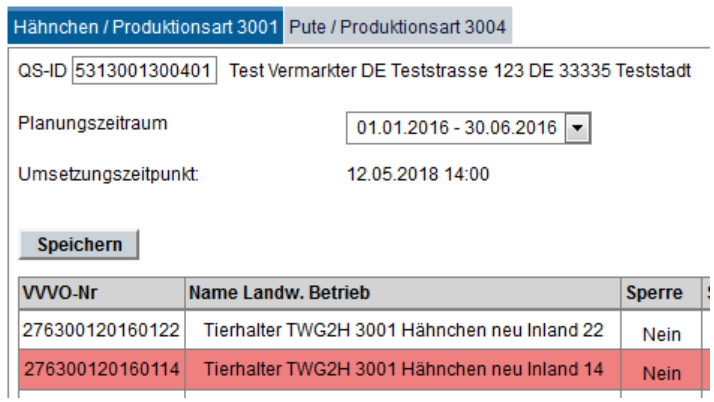

Abbildung 25: Budgetreduktion eines ausgewählten Tierhalters im aktuellen Planungszeitraum (Hähnchen)

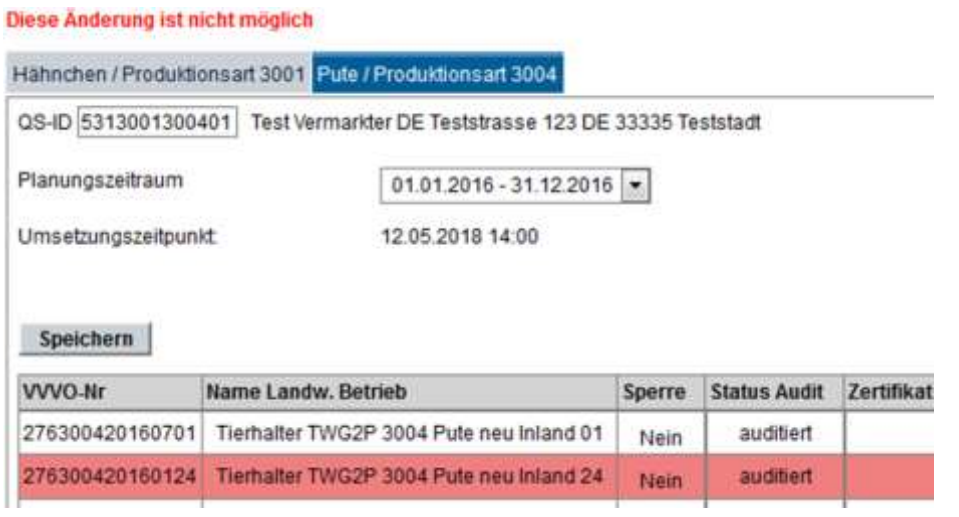

Abbildung 26: Budgetreduktion eines ausgewählten Tierhalters im aktuellen Planungszeitraum (Pute)

Neben den vorab beschriebenen Fehlermeldungen gibt es zudem die nachstehenden Hinweistexte, die unterhalb des Umsetzungszeitpunktes platziert sind:

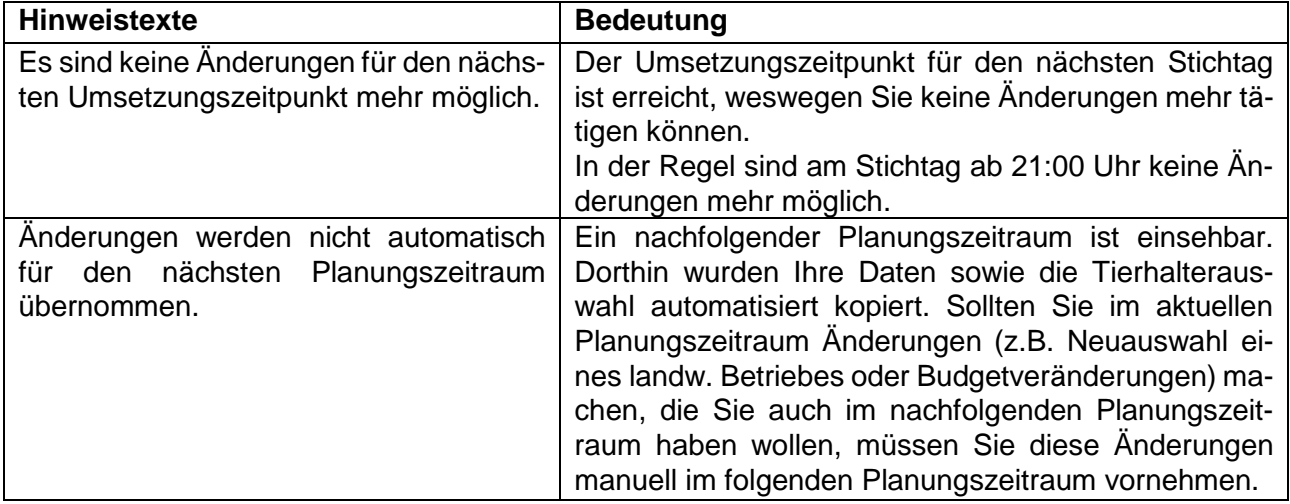

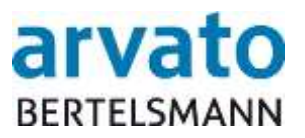

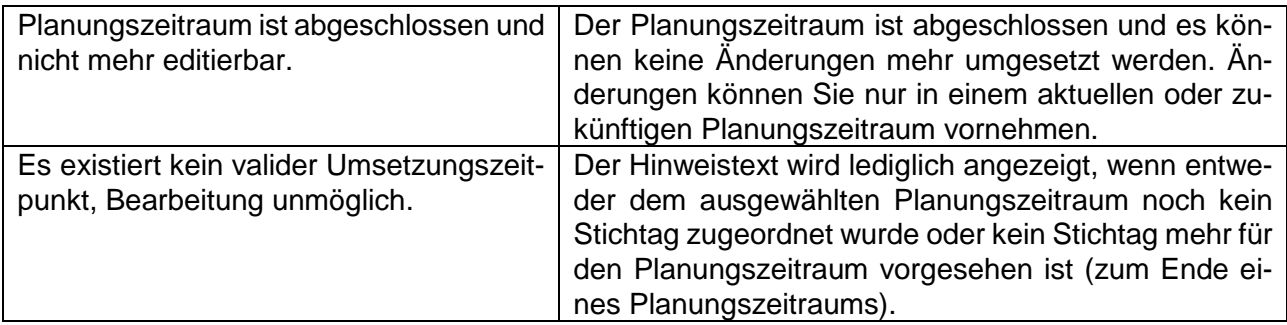

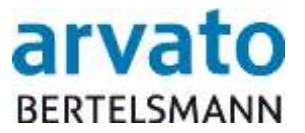

# <span id="page-18-0"></span>**3 Ansprechpartner**

Für **technische Rückfragen** (z.B. User gesperrt, Probleme beim Aufrufen der Webseite oder des Servers) stehen wir Ihnen gerne unter folgendem Kontakt zur Verfügung:

### **Clearingstelle Tierwohl**

Hotline: +49 5241/80 - 43333 Fax: +49 5241/80 - 643333<br>E-Mail: initiative-tierwohl@bert [initiative-tierwohl@bertelsmann.de](mailto:initiative-tierwohl@bertelsmann.de)

Für **fachliche Rückfragen** rund um das Thema Tierwohl, wenden Sie sich bitte an die Trägergesellschaft der Initiative Tierwohl.

## **Initiative Tierwohl**

Telefon: +49 228/35068 - 0 Fax: +49 228/35068 - 55 E-Mail: [anfragen@initiative-tierwohl.de](mailto:anfragen@initiative-tierwohl.de) www.initiative-tierwohl.de

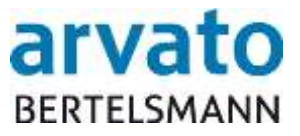

© Copyright BFS Finance GmbH Alle Rechte vorbehalten.

Die vorliegende Publikation ist urheberrechtlich geschützt.

Alle Rechte, insbesondere das Recht der Vervielfältigung und Verbreitung sowie die Übersetzung, bleiben vorbehalten. Kein Teil der Dokumentation darf in irgendeiner Form (durch Fotokopie, Mikrofilm oder ein anderes Verfahren) ohne vorherige schriftliche Zustimmung der BFS Finance reproduziert oder unter Verwendung elektronischer Systeme verarbeitet, vervielfältigt oder verbreitet werden.

Die in dieser Publikation erwähnten Bezeichnungen sind teilweise auch eingetragene Warenzeichen der jeweiligen Anbieter und unterliegen als solche den gesetzlichen Bestimmungen.

Die Informationen in dieser Publikation sind mit größter Sorgfalt zusammengestellt worden. Es kann jedoch keine Garantie für die Verwendbarkeit, Richtigkeit und Vollständigkeit übernommen werden. Für Schäden, die aus der Anwendung der Informationen entstehen können, übernimmt die BFS Finance keine Haftung.

In dieser Dokumentation enthaltene Informationen können im Zuge der technischen Weiterentwicklung ohne vorherige Ankündigung geändert und ergänzt werden.